## **HCL Volt MX Go VMXGo-DEV-100**

# **Lesson 3 - Design Import Part 1**

**HCLSoftware U** 

**Creating a new generation of experts** 

## もくじ

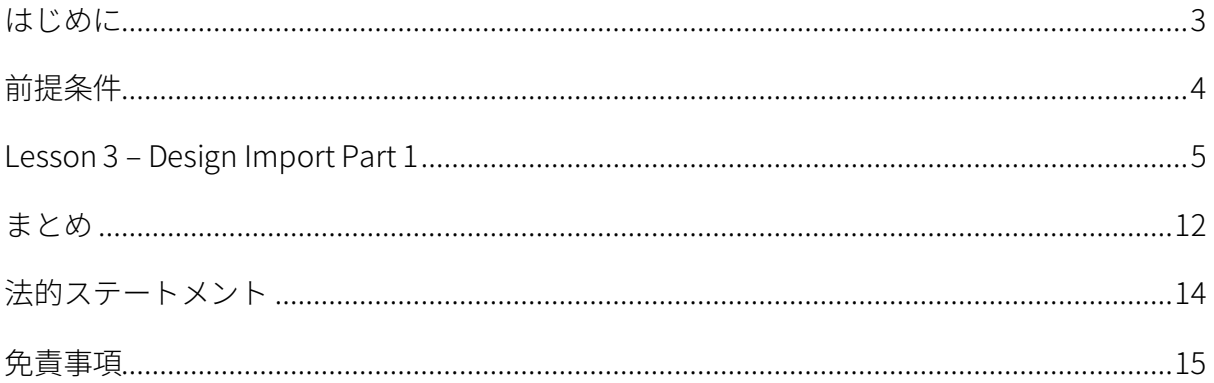

#### <span id="page-2-0"></span>**はじめに**

HCL Volt MX Go VMXGo-DEV-100 トレーニングコースは、現在のリリースである Volt MX Go v2.0.1 [\(https://opensource.hcltechsw.com/voltmxgo-documentation/references/whatisnew.html\)](https://opensource.hcltechsw.com/voltmxgo-documentation/references/whatisnew.html) 以降の HCL Volt MX Go ツールを学ぶための開発者向けスタートコースです。

Volt MX Go の開発者が知っておかなければならない 2 つの主要なツールは、1) Design Import と 2) VoltFormula です。Design Import は、Volt MX Go Iris(別名 Volt Iris)のプロジェクト、UI、 Domino とデータを交換するロジックをゼロから作成する必要がなく、開発者の時間と労力を大幅 に削減します。VoltFormula を使用すると、依存する Domino ロジックを HCL Volt MX プロジェク トで使用できるため、JavaScript でロジックを書き直す時間と労力を節約できます。

Design Import は、Domino バージョン 12.0.2 以降でホストされている HCL Domino アプリケーシ ョン(Domino REST API、別名 DRAPI に公開済み)を Volt MX Go の Volt Iris プロジェクトと Volt MX Go の Volt Foundry アプリ (Foundry ミドルウェアサービスのコレクション)にインポートし ます。Design Import の最終的な出力は、Volt Iris Web アプリで、すぐに機能し、完全に開発さ れ、Domino アプリケーションを表すすべての Volt Iris フォームとウィジェットが含まれ、OAuth2 Identity サービス、Integration サービス、Volt MX Go の Foundry Domino アダプターを使用する Object サービスを持つ Foundry アプリに関連付けられています。

Design Import 後における Volt MX Go アプリ開発の一般的な流れは、組織のブランディングや UI 要件に合わせて UI のリブランド/リファクタリングを行い、Domino 文書のリストにソートやフィ ルタリング機能を追加することです。

この HCL Volt MX Go VMXGo-DEV-100 トレーニングには、上記を扱う 6 つのレッスンが含まれてい ます。レッスンは以下の通りです。

- 1. Lesson 1 Domino REST API 必須情報
- 2. Lesson 2 Design Import のセットアップ
- 3. Lesson 3 Design のインポート
- 4. Lesson 4 VoltFormula
- 5. Lesson 5 UI のリブランディング
- 6. Lesson 6 セグメントのソートとフィルタリング

このコースでは、HCL Volt MX Go First Touch Recipe Catalog アプリとその資産(Domino DB(レ シピ保存用)、First Touch Recipe Domino REST API スキーマ、スコープ、DRAPI アプリ

(https://opensource.hcltechsw.com/voltmxgo-documentation/tutorials/firsttouch.html)を含む)を活用しま す。DRAPI First Touch Recipe アプリで Design Import を実行し、Volt Iris アプリに VoltFormula を 追加し、Iris アプリのログイン画面とダッシュボード画面/フォームをリブラン ドし、Iris アプリに ソートとフィルタリング機能を追加します。

### <span id="page-3-0"></span>**前提条件**

このコースを修了するには、HCL Volt MX Go の Volt Foundry (ミドルウェア)と Volt Iris (IDE)に 加え、Domino REST API を含む Domino 環境が必要です。Domino と Volt MX Go サーバーのオン プレミスインストールの代わりに、HCL SoFy プラットフォーム(https://hclsofy.com)の HCL Volt MX Go サンドボックスを使用できます。HCL SoFy サンドボックスには、Domino、Domino REST API、および Volt MX Go Foundry が含まれます。SoFy が提供するトライアルサンドボックス を使用するには、付録 I を参照してください。

#### **オンプレミス**

- HCL Domino server 12.0.2+
- HCL Domino REST API (DRAPI) サービス (タスクとサービスが稼動)
- HCL Domino REST API Console URL
- HCL Domino REST API Admin User Credentials (ユーザーID とパスワード)
- HCL Volt MX Go Foundry v2.0.1
- HCL Volt MX Go Foundry Console URL
- HCL Volt MX Go Foundry Admin User Credentials (ユーザーID とパスワード)
- HCL Volt MX Go Iris v2.0.1

**HCL SoFy プラットフォーム** [\(https://hclsofy.com\)](https://hclsofy.com/)

• HCL Volt MX Go サンドボックス

### <span id="page-4-0"></span>**Lesson 3 – Design Import Part 1**

Volt MX Go Design Import ウィザードには、Recipe Domino DB を Go Volt Iris Web/Desktop プロジ ェクトにインポートするために完了しなければならない 6 つのステップがあります。 以下の画像を 参照してください。

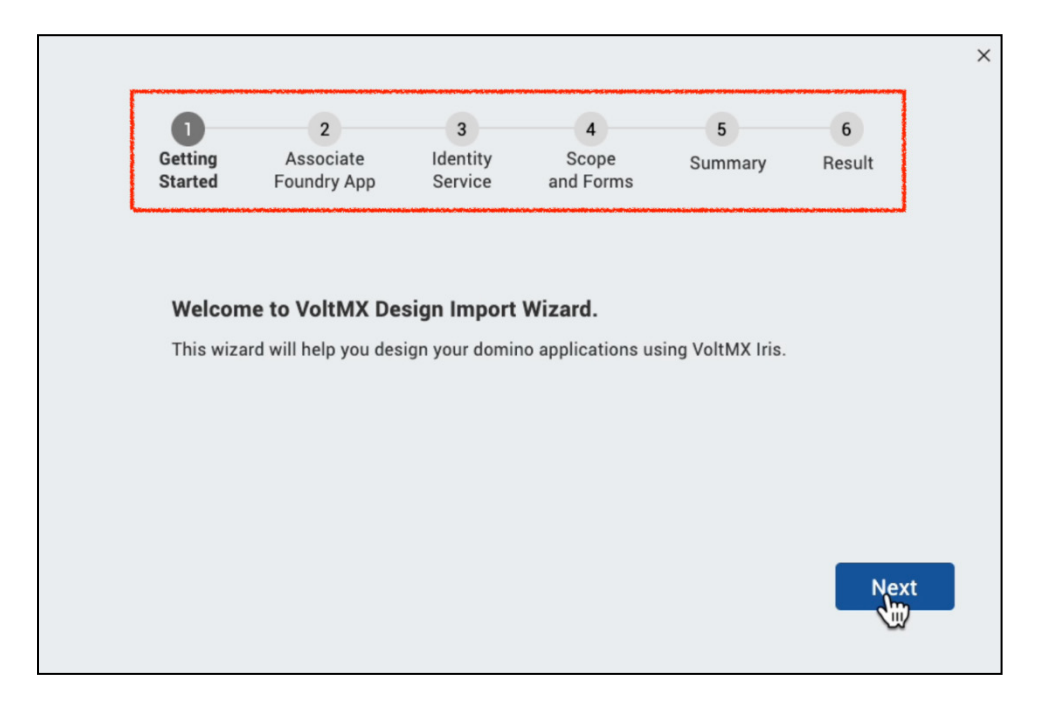

Volt MX Go Design Import Part 1 を開始します。このパート 1 では Go Volt Iris から Design Import ウィザードを起動する方法を説明します。レッスンのパート 1 では、Design Import の Step 3 - Identity Service の終了時に Design Import プロセスを一時停止します。

Step 3 - Identity Service の最後で、Design Import は 1 つの OAuth2 Identity Service と 2 つの Integration Service を含む Foundry アプリ(Foundry サービスのコレクション)を作成します。 Design Import は Foundry アプリも公開します。Design Import のパート 2 に進む前に、Go Volt Foundry で Foundry アプリを確認します。

#### ステップ

- 1. Volt Go Iris IDE から、最上位のメニュー項目 Project をクリックします。
- 2. Import -> Domino Applications をクリックします。
- 3. Design Import のステップ 1 Getting Started に進みます。Next をクリックします。

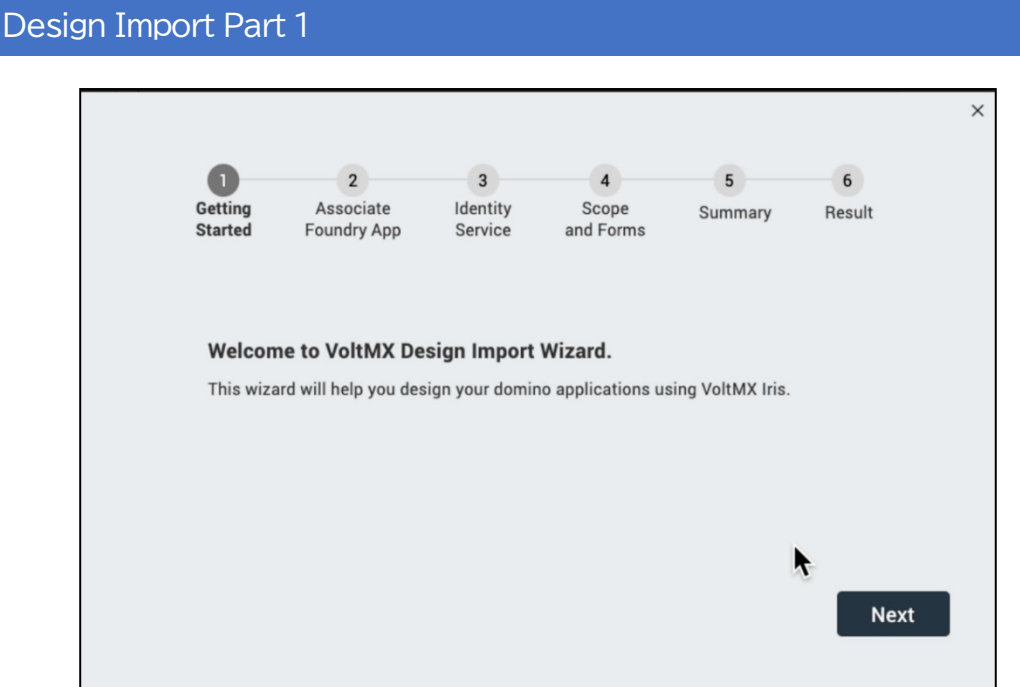

- 4. Step 2 Associate Foundry App で、以下を実行します。
	- a. Create New をクリックします (Design Import により、Iris プロジェクト名と同じ 名前の新しい Foundry アプリが作成されます)。
	- b. 新しい Foundry アプリの名前をメモして Next をクリックします。

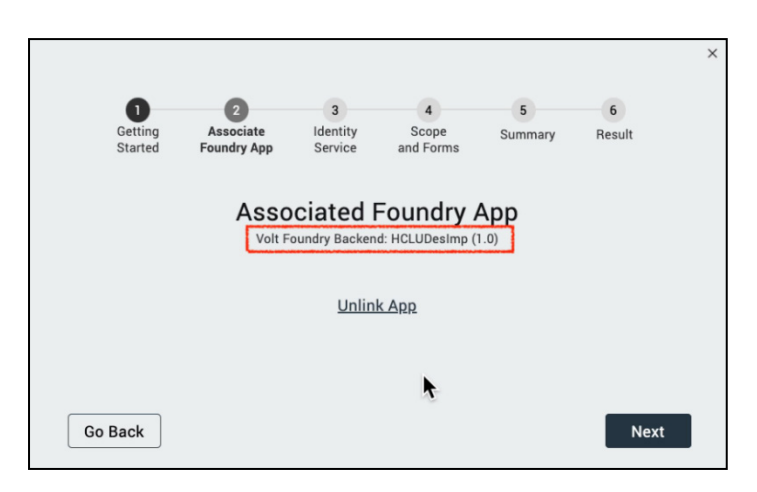

- 5. 必要な First Touch Recipe Domino アプリ情報を入力します。 レッスン 1 Domino REST API 必須情報」を参照してください。
	- a. DRAPI URL: Domino REST API サーバーへの URL
	- b. Scope: DATA に設定します
	- c. Client ID: DRAPI First Touch Recipe アプリの Client ID (App ID)
	- d. Client Secret: DRAPI First Touch Recipe アプリの Client Secret (App Secret)

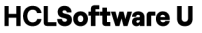

IMPORTANT NOTE: YVolt MX Go Foundry には、Lesson 1 Appendix II の First Touch Get Started プロセスを実行した場合、First Touch Recipes という名前の Foundry アプリが含まれ ます。このアプリには、First Touch Recipe DRAPI アプリの Client Secret (App Secret) を持 つ OAuth2 Identity サービスがあります。 他の場所でシークレットを取得できない場合は、そ の Foundry アプリの ID サービスから Client Secret/App Secret をコピーできます。そうでな ければ、他のアプリがこのシークレットに依存していないことが分かっていれば、DRAPI で新 しいシークレットを生成できます。

- e. Service Name: 例えば snMyRecipe などです。Foundry アプリはこの名前を使用し て、Foundry の Identity、Integration、Object サービスを作成します。
	- $\bullet$  $5<sup>-5</sup>$  $6$  $\sqrt{4}$ **Identity**<br>Service Getting<br>Started Scope<br>and Forms Summary Result Foundry App  $\triangle$  Back **Create New Identity Service DRAPI URL:** Scope Client ID: **Client Secret** Service Name: Next **Go Back**
- f. Next をクリックします。

6. 数分間 "Publishing Foundry Application ..."と表示されます。

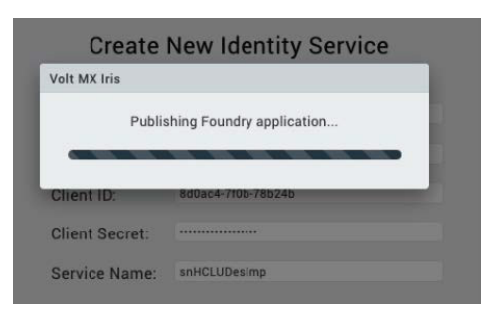

このポップアップが削除されると、Design Import によってFoundry に以下が作成されます。

a. Iris プロジェクト名と一致する "Published" Foundry アプリには、Identity、 Integration、および後の Object Foundry サービスが含まれます、

- b. Foundry の OAuth2 Identity サービス:名前は "MXGO"+DRAPI にログインできるよう にするために上記(ステップ5)で提供したサービス名です、
- c. "MXGO"+サービス名を指定した Foundry JSON Integration サービス: このインテグ レーションサービスにより、Design Import は Domino アプリに関する情報を収集で きます。
- d. "MXGOXML"+サービス名で構成される Foundry の XML Integration サービス:このインテ グレーションサービスにより、Design Import はDomino アプリに関する情報を収集でき ます。
- 7. Design Import を一時停止し、Foundry Console を使用して Foundry アプリを検証します。 Step 3 – Identity Service and at the screen to Select Existing Identity Service で、次のよ うな画面になるはずです。

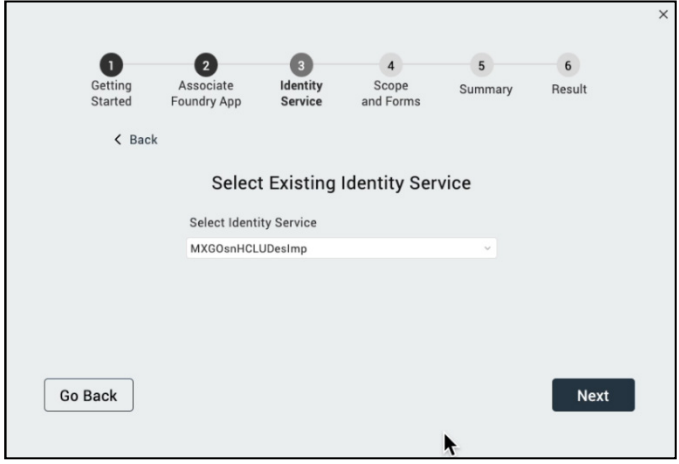

- 8. Volt Go Foundry コンソールを起動し、Sofy から提供された、または自分のローカル Foundry から提供された Volt MX クレデンシャルを使用してログインします。ファウンドリ
	- は、「Lesson 2 Design Import のセットアップ」からリンクされています。

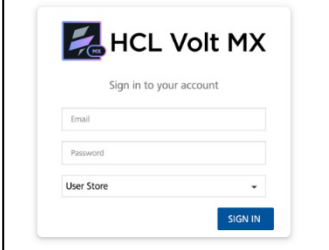

9. Foundry コンソールの左側のナビゲーションを展開し、Apps をクリックします。

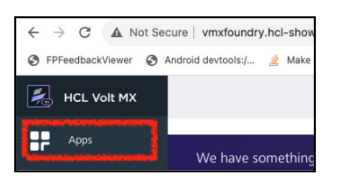

- 10. Foundry アプリを探します。その名前は、Volt Iris のプロジェクト名と一致しているはずで す。Foundry アプリをクリックして、そこに含まれるサービスを調べます。
- 11. まず、Foundry アプリがすでに公開されていることを Design Import で確認します。
	- a. Foundry アプリのタブを探します。Configure Services、Manage Client App Assets、Publish のタブがあります。
	- b. Publish タブをクリックします。
	- c. APP STATUS の下に Publish が緑色で表示されチェックマークが付いていることを 確認してください。

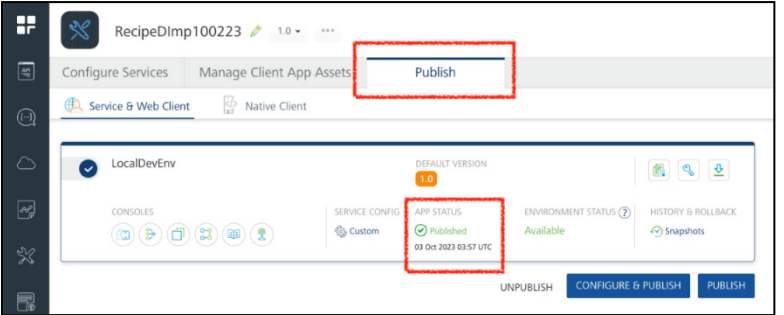

- 12. ここで、新しい Foundry OAuth2 Identity サービスを検証します。
	- a. すでに Configure Services タブの Identity にフォーカスが当たっているはずです。
	- b. ステップ 6.b で説明した名前の OAuth2 Identity サービスを探します。
	- c. クリックして ID サービスを展開します。

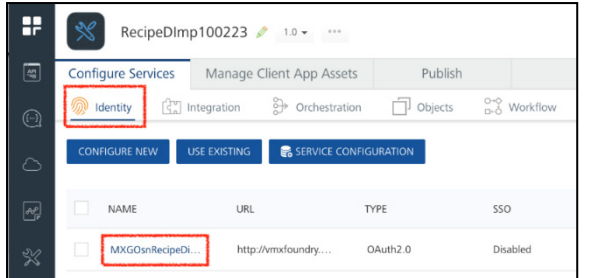

d. ここでDesign Import によって新しく作成したOAuth2 ID サービスを確認します。

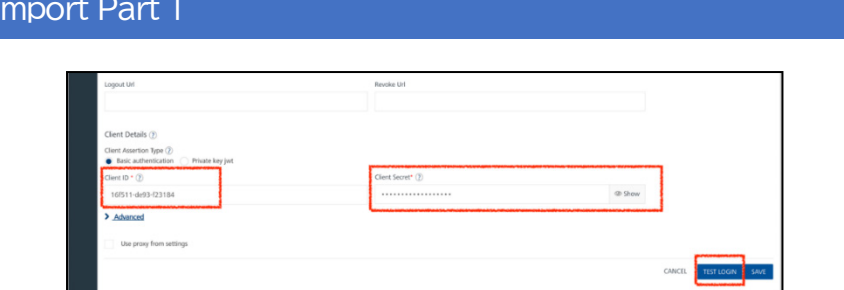

- e. Client ID がステップ 5 で指定した Client ID と一致することを確認します。
- f. Client Secret がステップ5 で指定した Client Secretと一致していることを確認します。
- g. Test Login をクリックして、ID サービスが既知のログイン認証情報を認証すること を確認します。
- h. Sofy から提供された Domino クレデンシャル、または独自の Domino 展開から提供 されたクレデンシャルを入力します。
- i. Foundry ID サービスは以下のようにユーザーが認証されている旨の応答があるはず です。

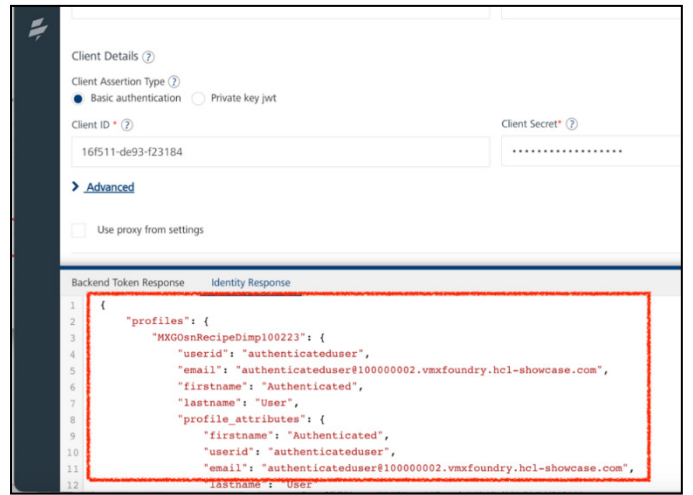

- 13. Foundry アプリに、ステップ 6.c と 6.d で説明した 2 つの Integration サービスがあること を確認しましょう。
	- a. Foundry アプリの Configure Services タブで Integration をクリックします。
	- b. 6.c と 6.d で説明した名前の Integration サービスが 2 つあることを確認します。
	- c. 2 つの統合サービスをそれぞれクリックし、Identity Service for Backend Token (画面中央右)のラベルの下にリンクされている Identity サービスが、手順 12 の OAuth2 Identity サービスであることを確認します。

Design I

d. 2 つの統合サービスと ID サービスが Design Import によって作成されます。統合サ ービスを ID サービスにリンクすると、統合サービスが応答する前に、サービスのユ ーザーが Domino REST API OAuth2 認証を正常に通過する必要があります。

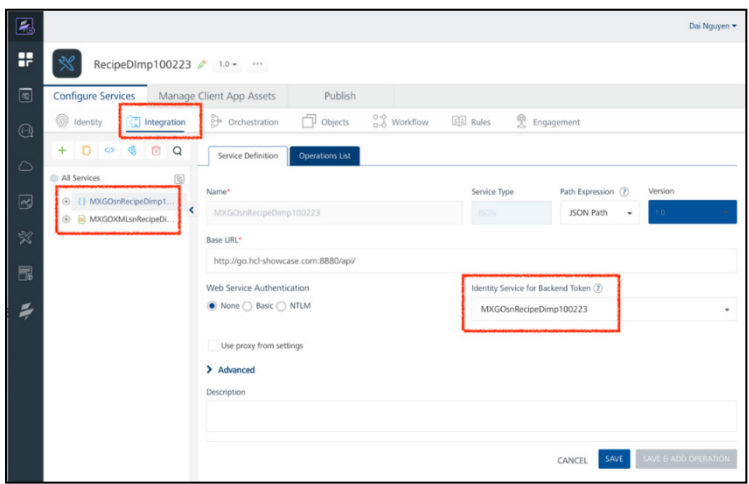

- 14. Foundry コンソールから Volt Go Iris に切り替えて、Design Import を続行します。
- 15. Iris はまだ Design Import の Step 3 Identity Service にいるはずで、画面は Step 7 のとおり です。
- 16. 表示された Identity Service が正しいことを確認し Next をクリックします。
- 17. Iris はポップアップダイアログボックス Initializing foundry app ...を表示します。これは Iris が、Foundry アプリが提供するサービスを検出するために、Iris プロジェクトをリンクされ た Foundry アプリで更新していることを意味します。
- 18. Design Import では、以下のように Domino クレデンシャルで認証する必要があります。

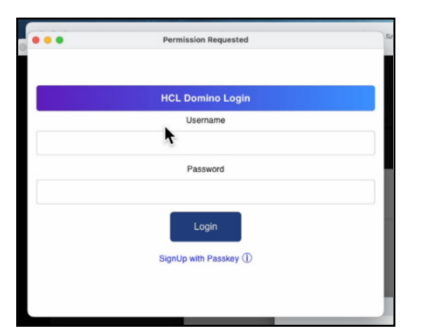

- 19. OAuth2 認証を通過するための Domino クレデンシャルを入力し、Loginをクリックします。
- 20. 警告ダイアログ "Cannot initialize SDK. Please try again "という警告ダイアログが表示され た場合、この警告は無視してかまいません。この警告は、Iris と Foundry がデータを交換す るタイミングの問題によるものです。OK をクリックして警告を解除します。

21. Design Import はまだ Step 3 - Identity Service の段階ですが、以下のようにサブプロセス "Foundry App Identity Service"に進んでいます。

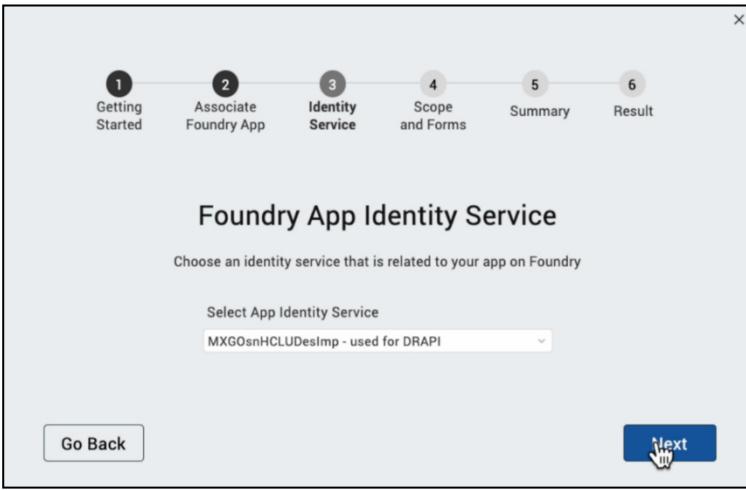

- 22. Foundry app OAuth2 Identity Service の名前を確認し Next をクリックします。
- 23. Design Import が DRAPI 利用可能スコープを取得し Step 4 Scope and Forms に進むはず です。

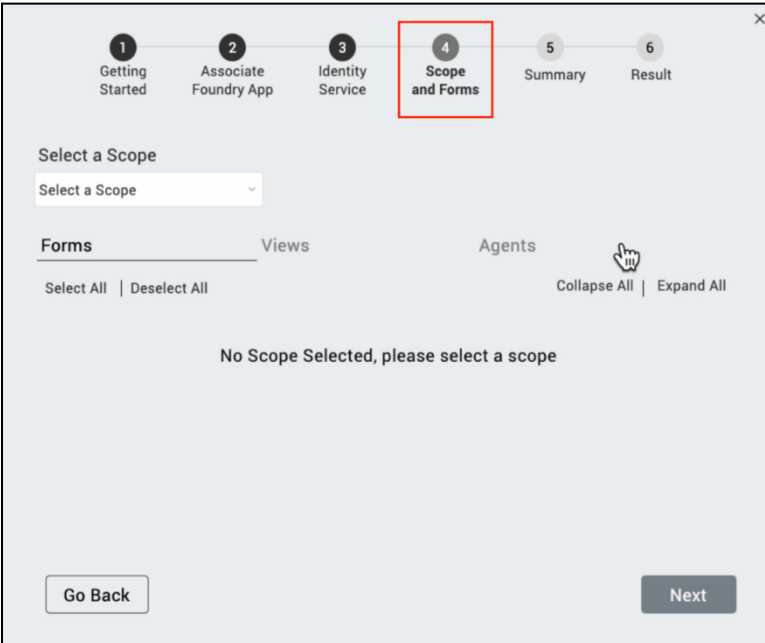

## <span id="page-11-0"></span>**まとめ**

レッスンを完了しました。この時点で、Design Import は Domino REST API から First Touch Recipe Domino アプリをインポートしています。Design Import は自動的に Foundry サーバー に OAuth2 Identity サービスと 2 Integration サービスを含む Foundry アプリを作成しました。 また、Foundry アプリが公開され、新しい Foundry サービスで Iris が更新されます。

### <span id="page-13-0"></span>**法的ステートメント**

このエディションは、HCL Volt MX Go のリリース 2.0.1、および新しいエディションで別段の記載 がない限り、それ以降のすべてのリリースおよび変更に適用されます。

あなたが HCL Technologies Ltd.に情報を送信する場合、あなたは HCL Technologies Ltd.に、あな たに対していかなる義務を負うことなく、適切と思われる方法で情報を使用または配布する非独占 的な権利を付与します。

c2023 Copyright HCL Technologies Ltd and others. 無断複写・転載を禁じます。

米国政府ユーザーへの注意 - 制限された権利に関連する文書 - 使用、複製、または開示は、HCL Technologies Ltd.との GSA ADP スケジュール契約に規定された制限に従うものとします。

#### <span id="page-14-0"></span>**免責事項**

本レポートは、HCL 利用規約(https://www.hcl.com/terms-of-use)および以下の免責事項の対 象となります:

本レポートに含まれる情報は、情報提供のみを目的としています。本レポートに含まれる情報 は、情報提供のみを目的として提供されるものであり、本書に含まれる情報の完全性および正確 性を確認するよう努めたが、商品性、非侵害性、特定目的への適合性の黙示保証を含むがこれに 限定されない、明示または黙示を問わずいかなる保証もなく、現状のまま提供されるものであ る。また、本情報は、HCL 社の現在の製品計画および戦略に基づいており、HCL 社により予告な く変更される場合があります。HCL は、本レポートまたはその他の資料の使用またはその他の関 連から生じる直接的、間接的、偶発的、結果的、特別またはその他の損害について責任を負わな いものとします。本書に含まれるいかなる内容も、HCL 社またはその供給業者やライセンサーに よる保証や表明を意図するものではなく、またそのような効果をもたらすものでもありません。

本レポートにおける HCL の製品、プログラム、サービスへの言及は、HCL が事業を展開するす べての国でそれらが利用可能になることを意味するものではありません。本プレゼンテーション で言及されている製品のリリース日や機能は、市場機会やその他の要因に基づき、HCL の独自の 裁量で随時変更される可能性があり、将来の製品や機能の提供を約束するものではありません。 これらのレポートをサポートするために使用される基礎データベースは、毎週更新されます。こ の Web ツールを使用して生成されたレポートと他の HCL ドキュメンテーションソースの間に見 られる不一致は、このツールと他のソースの公開および更新サイクルが異なることに起因する場 合も、そうでない場合もあります。本レポートに含まれるいかなる内容も、あなたが行った活動 が特定の売上、収益の増加、節約、またはその他の結果をもたらすことを意図したものではな く、またそのような効果を持つものでもありません。利用者は、本レポートの結果として利用者 が得た結果または利用者が行った決定について、単独で責任を負うものとします。HCL 利用規約 (https://www.hcl.com/terms-of-use)にかかわらず、本サイトの利用者は、本ツールから生成さ れたレポートを利用者自身の内部業務目的のためにコピーおよび保存することが許可されていま す。それ以外の使用は許可されません。